# MATHEMATICA LAB SKILLS ACTIVITY 2: ANALYZING DATA IN MATHEMATICA

# LEARNING GOALS

You will be…

- 1. ...able to define and use functions in Mathematica.
- 2. ...able to scale and shift lists (arrays) of data.
- 3. ..able to use a Rigol DG1022 waveform generator to create a desired oscillatory signal.
- 4. ..able to use a Rigol DS1052e oscilloscope to measure a signal.
- 5. ...able to save data from your oscilloscope onto a USB flash drive and transfer onto your computer.
- 6. ...able to import saved data into Mathematica.
- 7. ...able to efficiently select columns, rows, and other subsets from data sets.
- 8. ...able to generate combine plots of data and functions.
- 9. ...able perform least-squares fits of data saved from the oscilloscope.
- 10. ...able to create pretty looking plots.

## A FEW MORE MATHEMATICA BASICS

Defining functions that perform a sequence of mathematical or logical steps is a key part of every programming language. Watch the screencast on defining and using functions in Mathematica (www.youtube.com/watch?v=1A4f91yMVhA).

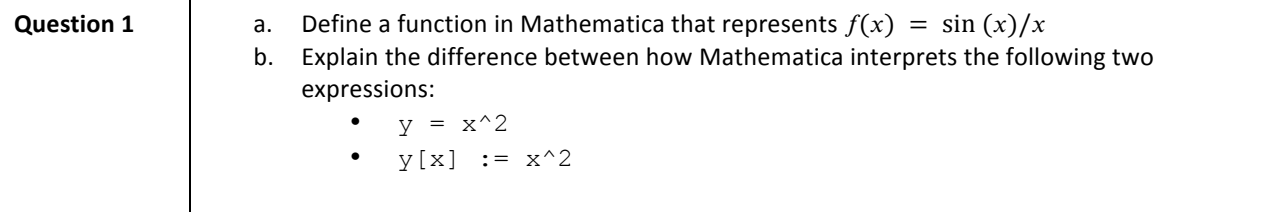

A "List" in Mathematica is the equivalent of an "array" in most other programming languages (like C, Python, MATLAB). This exercise requires you to create a list and perform the basic list manipulations like shifting and scaling all list values by a constant. You may need to consult the Mathematica help documentation.

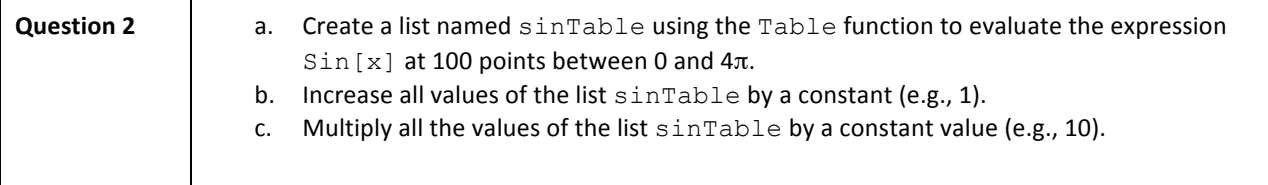

## USING THE OSCILLOSCOPE AND WAVEFORM GENERATOR

This lesson starts off with using the oscilloscope and waveform generator to generate a large data set which you will eventually import into Mathematica and plot.

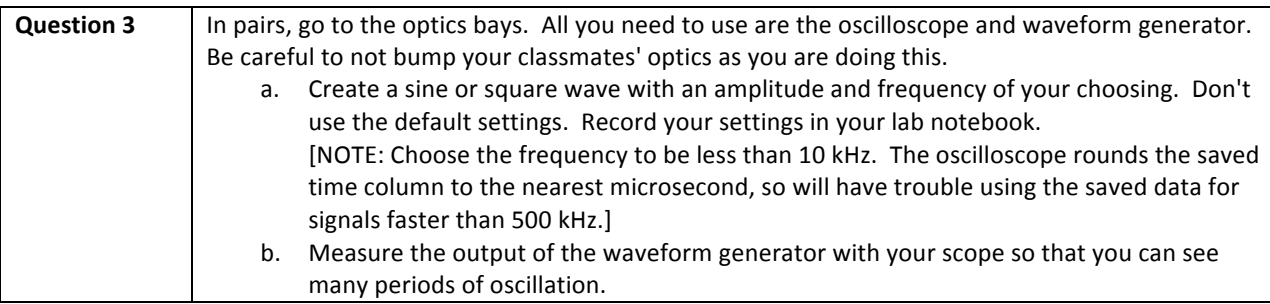

## SAVING DATA FROM THE RIGOL DS1052E OSCILLOSCOPE ONTO A USB FLASH DRIVE

There are three options for getting data from the oscilloscope onto your computer.

- 1. LabVIEW interface.
- 2. Standalone program for interfacing with Rigol scopes (PC only, limited to 600 data points)
- 3. Saving data onto a USB flash drive (simplest, full control over saved data)

This section will go over the 3<sup>rd</sup> option, saving data from the oscilloscope onto a USB flash drive as a "Comma Separated Values" (.CSV) file. A comma separated values file is a text-based format that can be open and viewed by any text editor. In a CSV file the columns are separated by commas, and the rows are on a new line.

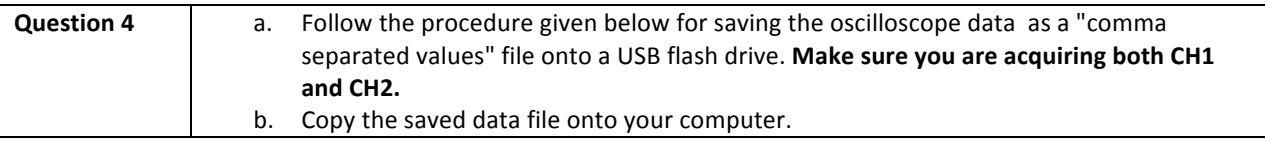

- 1. Insert USB drive into front USB port on the Rigol DS1052E Oscilloscope.
	- a. A message should briefly appear on the screen which says USB DEVICE INSTALLED
- 2. Press the Acquire menu button
	- a. Select MemDepth (number of data points) and switch the setting between "Normal" and "Long Mem". Choose "Normal".
- 3. Press the **Storage** menu button
	- a. Select the **Storage** format button. You should see a list of options: "Waveform", "Setups", "Bit map", "CSV", "Factory". Choose "CSV.
	- b. Select the Data Depth button and switch between "Maximum" (16,384 points) and "Displayed" (600 points). Choose "Maximum"
	- c. Select the **External** button
		- i. A directory menu should show up
		- ii. Select the **New File** button
			- 1. A file name dialog box should appear.
		- iii. Change the file name if you desire, but it is slow and awkward to change it.
		- iv. Press the **Save** button.
- 1. Wait for the saving to complete. The saving should take less than 20 seconds.
- 4. Pull out your USB flash drive.

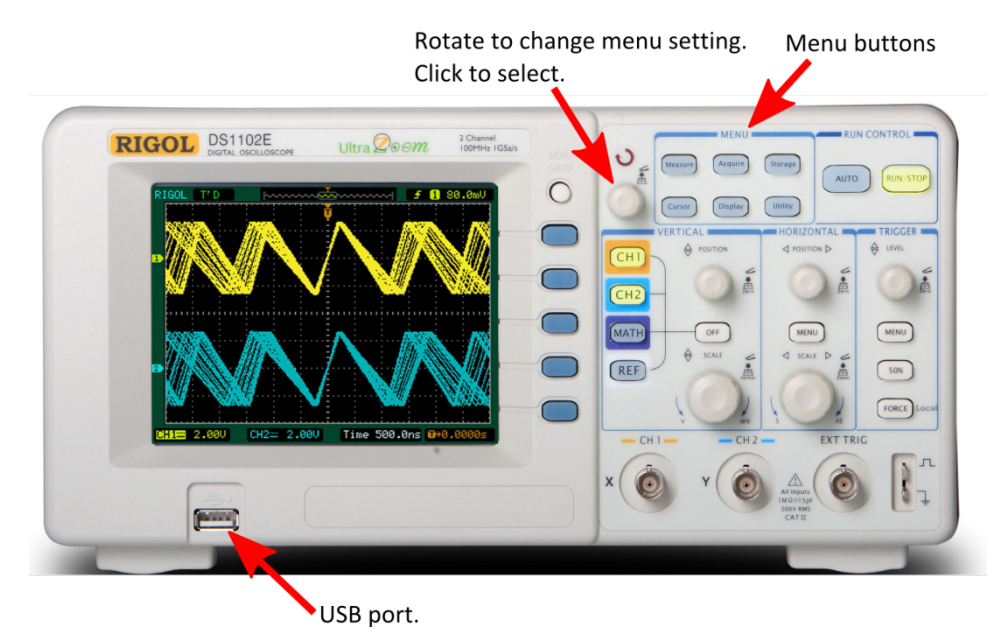

Figure 1 Front panel of the DS1052E and DS1102E oscilloscopes are identical. The knob indicated by the arrow is used for selecting menu **options.**

#### IMPORTING DATA INTO MATHEMATICA

Starting in week 2 of this course, importing data for analysis will be a key part of the course.

Watch the screencast on importing data into Mathematica. (http://youtu.be/MmS3JNk7JE4)

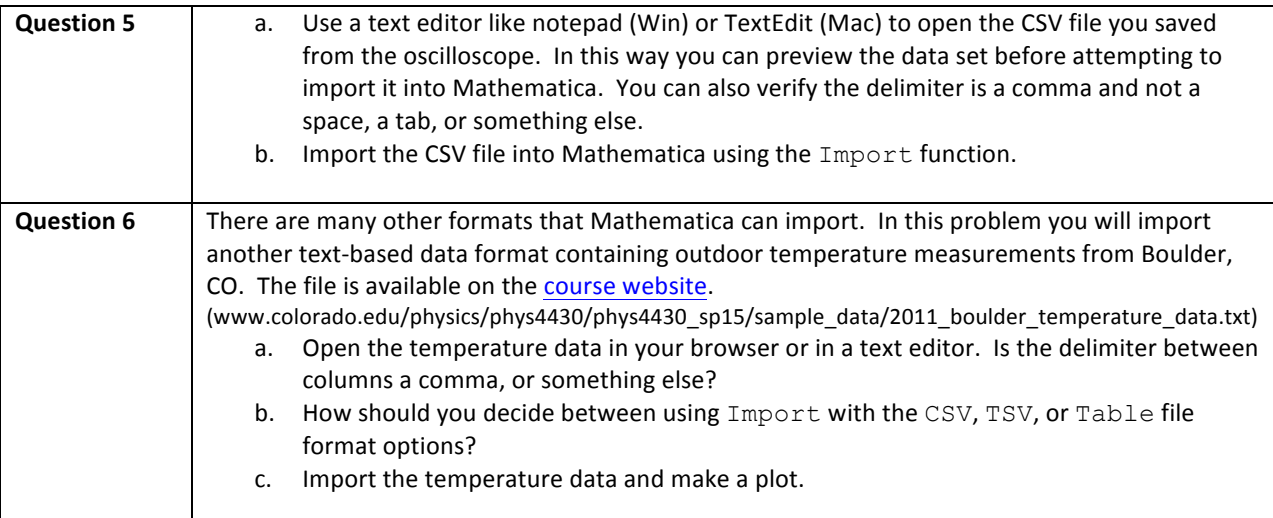

#### SELECTING SUBSETS OF DATA

Often times it is necessary to select a subset of your data. Common examples include trimming the beginning or the end from a data set. Another example is when you import data with more than two columns, as is the case with data from the oscilloscope. After completing this part of the activity you will be able to easily plot your imported oscilloscope data.

Watch the screencast on selecting a subset of 1D and 2D lists. (www.youtube.com/watch?v=xfrXrtySiTI)

Also, check out the Quick Reference Chart on Selecting Subsets available on the course website. (www.colorado.edu/physics/phys4430/phys4430\_sp15/Mathematica/Slicing a 2D Array Quick Reference Chart.pdf)

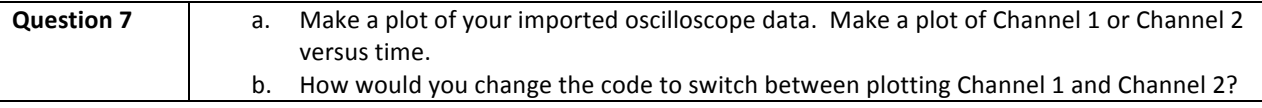

#### CREATING PLOTS OF DATA AND FUNCTION TOGETHER

In Mathematica Plot is used for plotting functions and ListPlot is used for plotting data. If we want to combine a plot of a theoretical prediction or a best fit curve with our data we need to combine these two different kinds of plots. The key method is Mathematica's Show function.

Watch the screencast on combining plots of data and functions. (www.youtube.com/watch?v=NDA90htObC4).

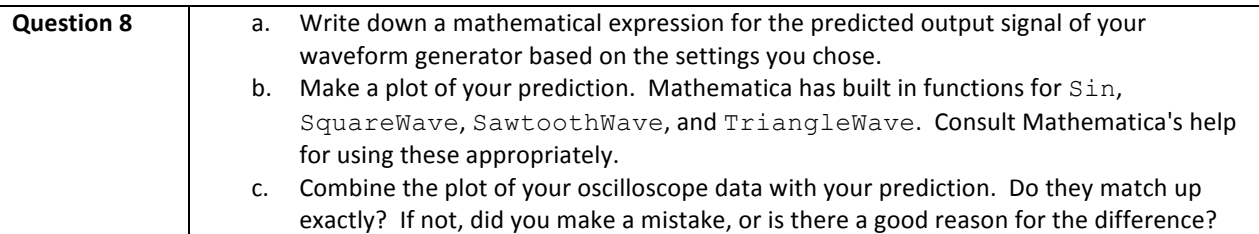

#### **FITTING DATA**

Almost every week you will be asked to plot data and fit it. After completing this activity you will be able to use the LinearModelFit and NonlinearModelFit functions for doing least squares fitting of data. You will demonstrate your proficiency by fitting an exponential decay. The data are the number of counts detected as a function of time for cosmic ray muon decays. The data were taken in a previous semester as part of the muon lifetime lab. The decay time you estimate from the least-squares fit is the lifetime of the muon. The muon data is available on the **course website**.

(www.colorado.edu/physics/phys4430/phys4430\_sp15/sample\_data/Muon\_lifetime\_data.csv) 

Watch the screencast on fitting data in Mathematica. (www.youtube.com/watch?v=KolZZm8If9Q)

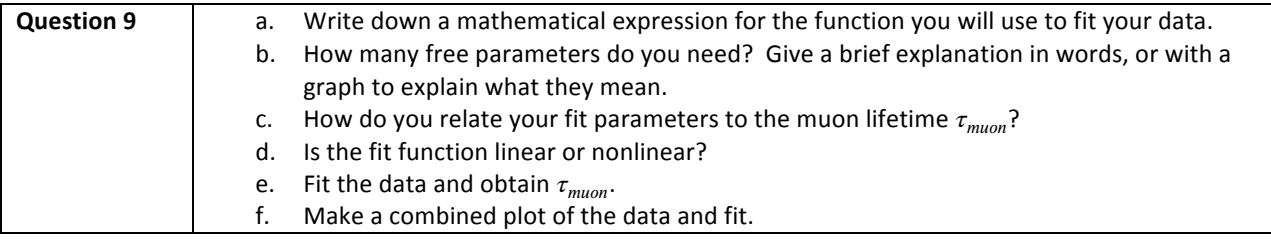

# MAKING CLASSY PLOTS IN MATHEMATICA

The default plot style in Mathematica does not look very good for presentation quality graphics. This screencast give some options for changing the plot style. Figure 2 shows an example of the plot style changes you will be able to implement after watching the screencast. The screencast also demonstrates the use of the SetOptions function which allows you to set the default plot options.

Watch the screencast on changing the plot style. (http://www.youtube.com/watch?v=MftXG9SNHGk)

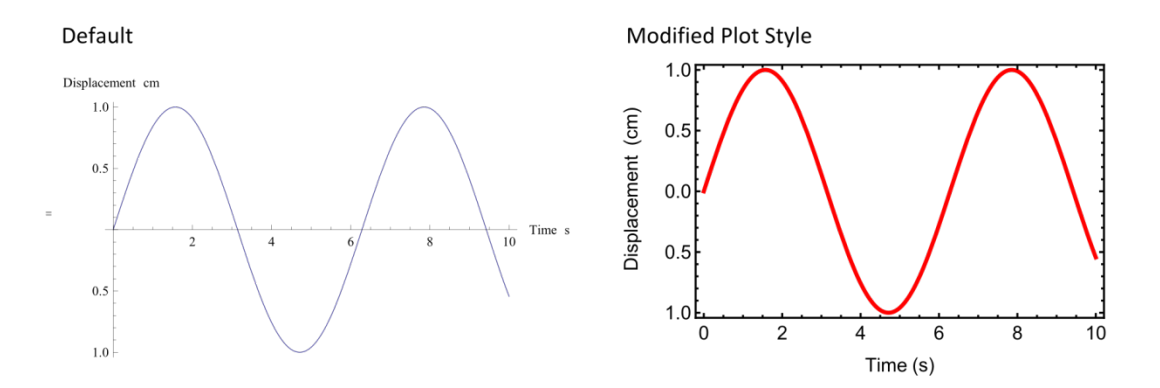

Figure 2: Plot of sin(t) for t between 0 and 10. Modifying the plot options can improve the viewing of the plot within Mathematica and for printing. Notice that the default axes and sine curve are very thin when printed.

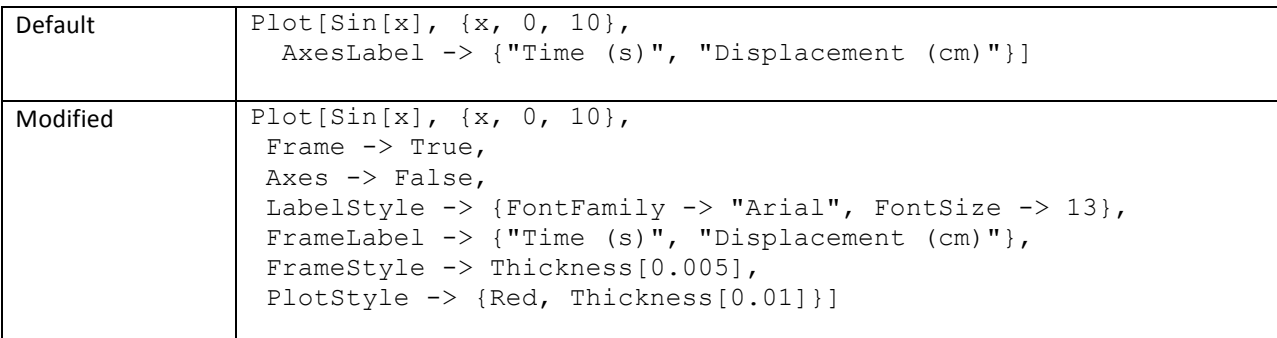

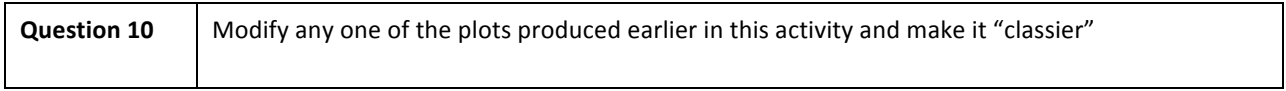